# **Entender os relatórios de eDiscovery para pesquisar em qualquer conversa**

## **Contents**

Introdução Pré-requisitos **Requisitos** Componentes Utilizados **Background** Usar Gerenciador de Downloads Pesquise informações geradas pelos usuários no site do aplicativo Webex e de reuniões Instalar o Gerenciador de Download de Descoberta Eletrônica Exibir Relatórios de Conformidade Abrir Relatórios com o Gerenciador de Downloads de Descoberta Eletrônica Limitações O formato de saída de eDiscovery não é amigável para o usuário final? Informações Relacionadas

## **Introdução**

Este documento descreve o processo de eDiscovery que extrai dados de um sistema para fins legais e de conformidade.

## **Pré-requisitos**

### **Requisitos**

A Cisco recomenda que você tenha conhecimento destes tópicos:

- Organização do Webex Control Hub com [Pro Pack.](https://help.webex.com/en-us/article/np3c1rm/Pro-Pack-For-Control-Hub)
- Função de diretor de conformidade para executar o Gerenciador de Downloads de Descobertas Eletrônicas.
- Você deve fazer download do Gerenciador de Download de Descoberta Eletrônica para exibir todos os relatórios.
- O eDiscovery Download Manager é baseado na estrutura da Eletron. Consulte [Plataformas Suportadas](/content/en/tutorial/supported-platforms.html) para obter informações adicionais.

### **Componentes Utilizados**

As informações neste documento são baseadas nestas versões de software e hardware:

- Windows 10 Enterprise
- eDiscovery Download Manager 1.0.512.

As informações neste documento foram criadas a partir de dispositivos em um ambiente de laboratório específico. Todos os dispositivos utilizados neste documento foram iniciados com uma configuração (padrão) inicial. Se a rede estiver ativa, certifique-se de que você entenda o impacto potencial de qualquer comando.

## **Background**

O processo de eDiscovery extrai dados de um sistema para fins legais e de conformidade. Os executivos de conformidade têm permissão para executar relatórios de eDiscovery na nuvem do Webex com parâmetros de pesquisa, como endereços de e-mail e intervalos de datas.

A solução eDiscovery para Webex é um uso combinado de um portal de administração, um microsserviço e um aplicativo de desktop.

## **Usar Gerenciador de Downloads**

### **Pesquise informações geradas pelos usuários no site do aplicativo Webex e de reuniões**

Para obter detalhes sobre que tipo de informação está disponível para extrair, consulte [Assegurar a](https://help.webex.com/en-us/article/nr70c1m/Ensure-Regulatory-Compliance-of-Webex-App-and-Meetings-Content#id_110805) [conformidade regulamentar de Webex Apps e Webex Meetings.](https://help.webex.com/en-us/article/nr70c1m/Ensure-Regulatory-Compliance-of-Webex-App-and-Meetings-Content#id_110805)

Nos **Search & Generate Compliance Report**selecione os dados desejados:

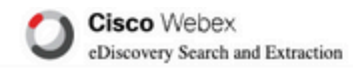

#### **Search & Generate Compliance Report**

#### Search Information

Enter information to search and include in your report. When generating a report, the 'AND' operation will be used to gather data.

#### Search Type

Manually enter up to 500 users or space names separated by commas or bulk add with a CSV file. Multiple users or spaces entered here will use the 'OR' operation.

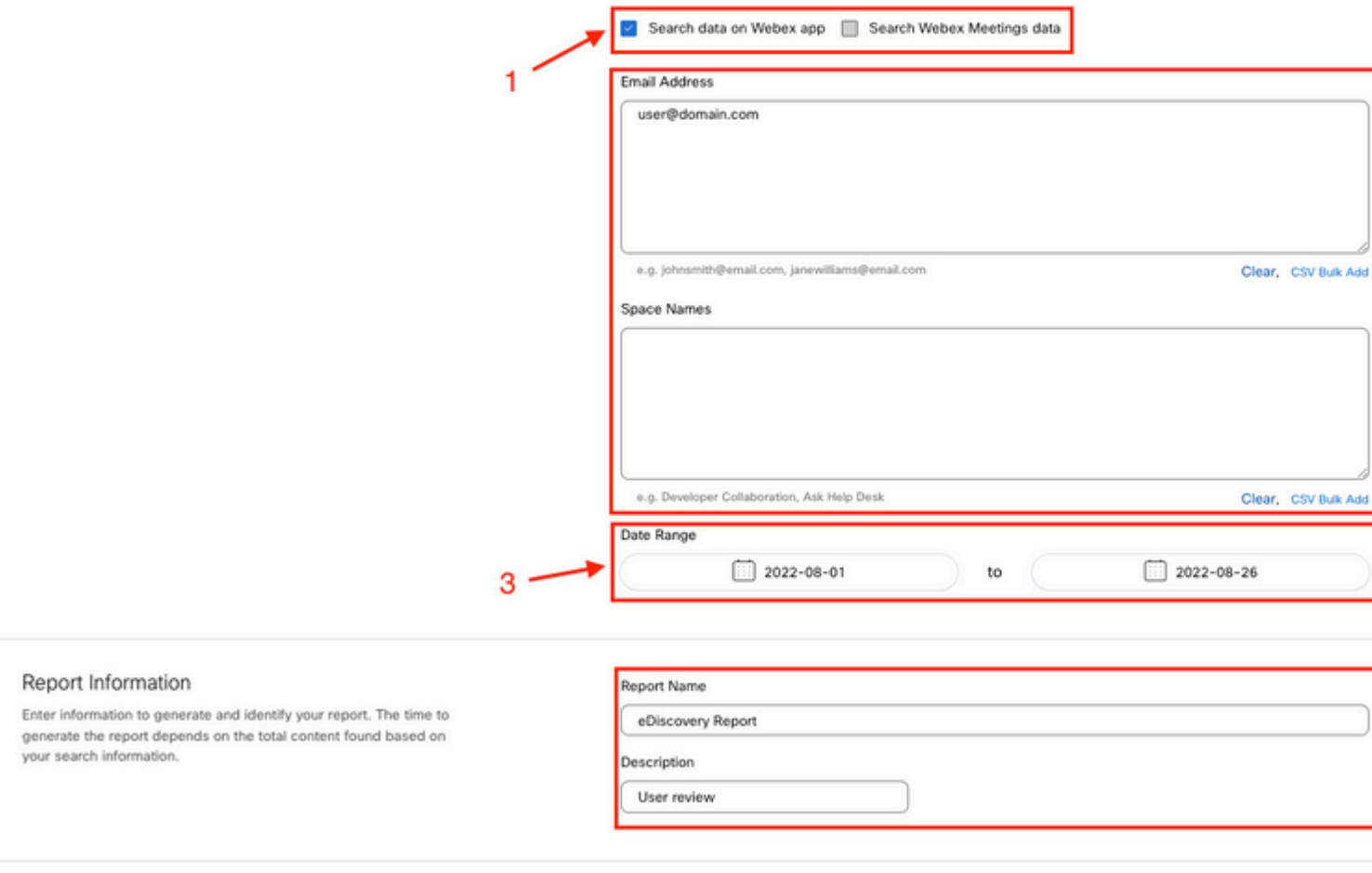

#### *Pesquisa e geração de eDiscovery*

Selecionar Search & Generate Report. Sua pesquisa está na fila e você pode revisar o status do relatório. O período de tempo para criar seu relatório depende da quantidade de dados que corresponde aos seus critérios de pesquisa.

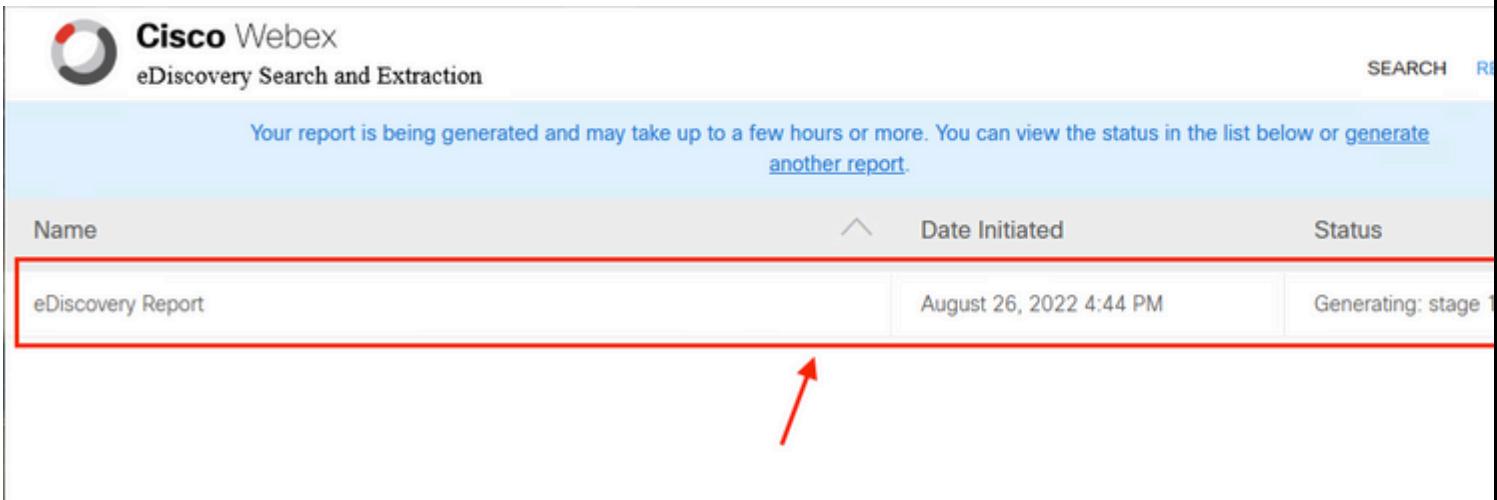

para fazer o download do seu relatório. Escolha o diretório do local de download onde os relatórios estão armazenados e, em seguida, selecione para fazer download do Relatório de resumo como um arquivo CSV ou faça download do Relatório completo como um arquivo ZIP de arquivos EML.

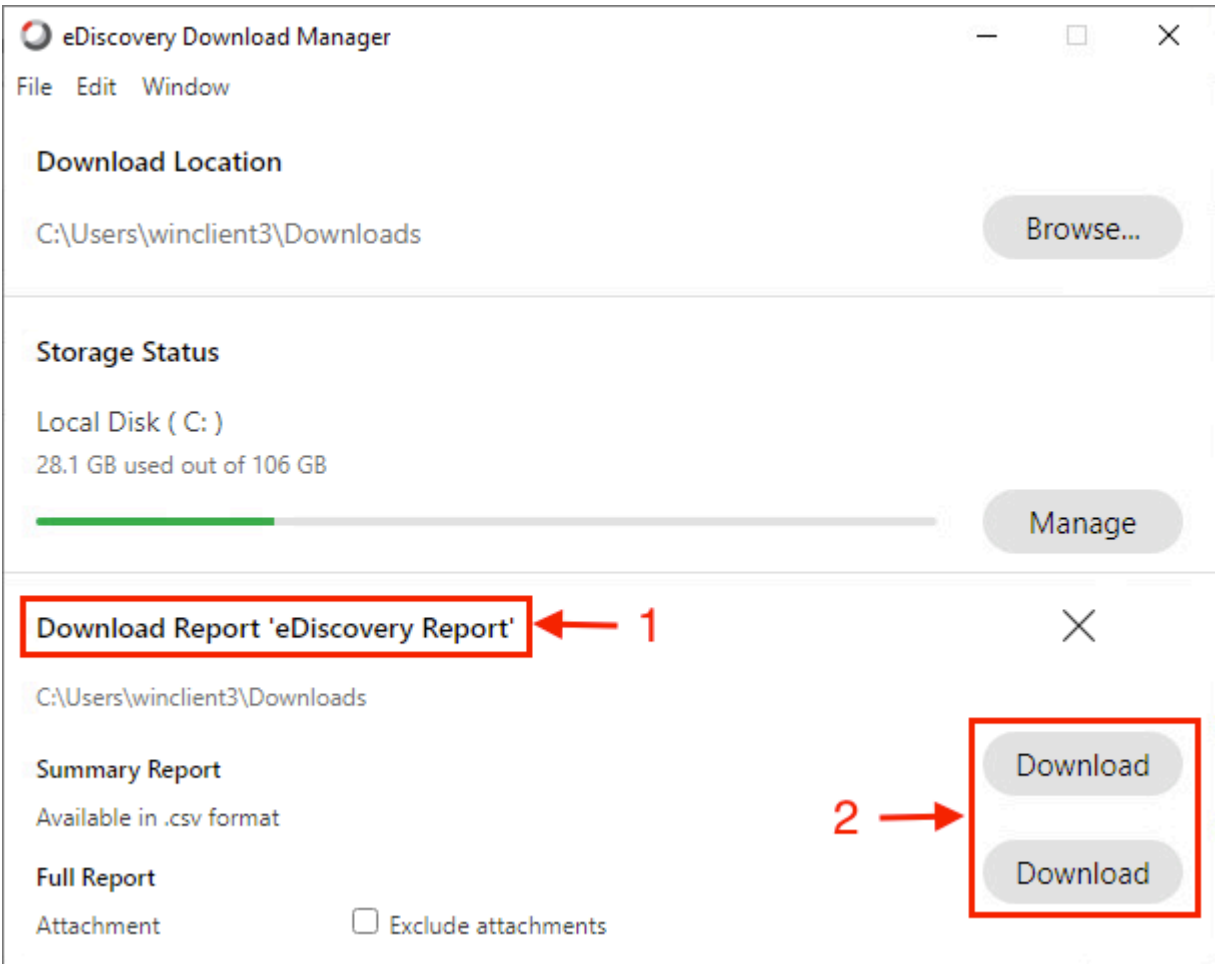

O eDiscovery Download Manager inicia o processo de download.

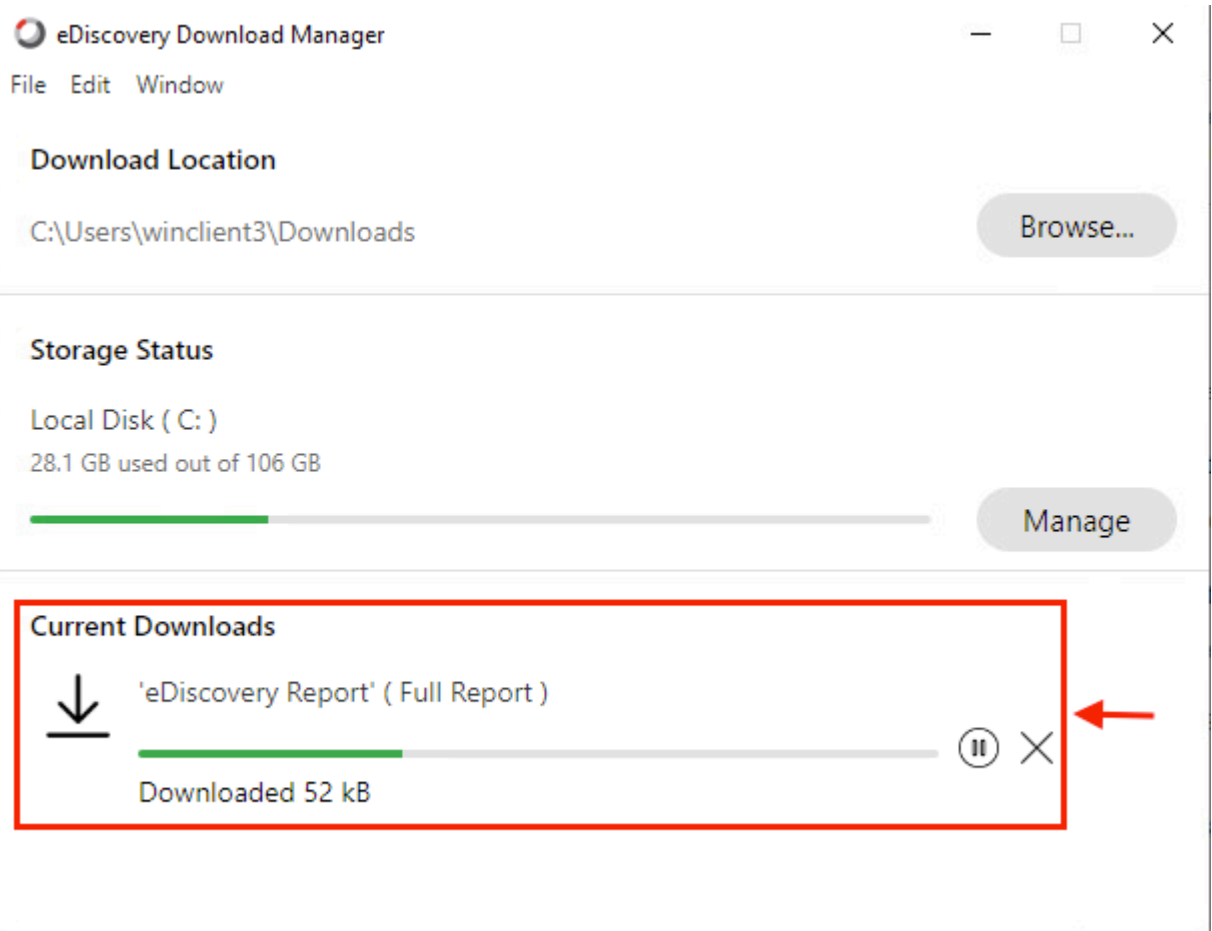

O tempo necessário para fazer o download do relatório depende do tamanho do relatório, do local e da largura de banda da rede. Quando você usa o Outlook para exibir os arquivos EML, os suplementos para o Outlook podem bloquear o conteúdo da mensagem em seus arquivos EML. Execute o Outlook no modo de segurança para exibir o conteúdo da mensagem. Quando o processo estiver concluído, selecione Open Folderor Dismiss. O arquivo pode ser aberto mais tarde.

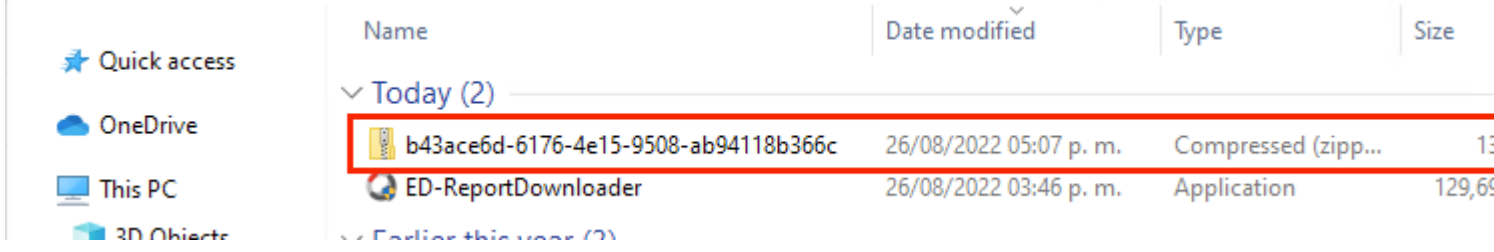

Os dados e anexos do usuário são visíveis para fins de análise.

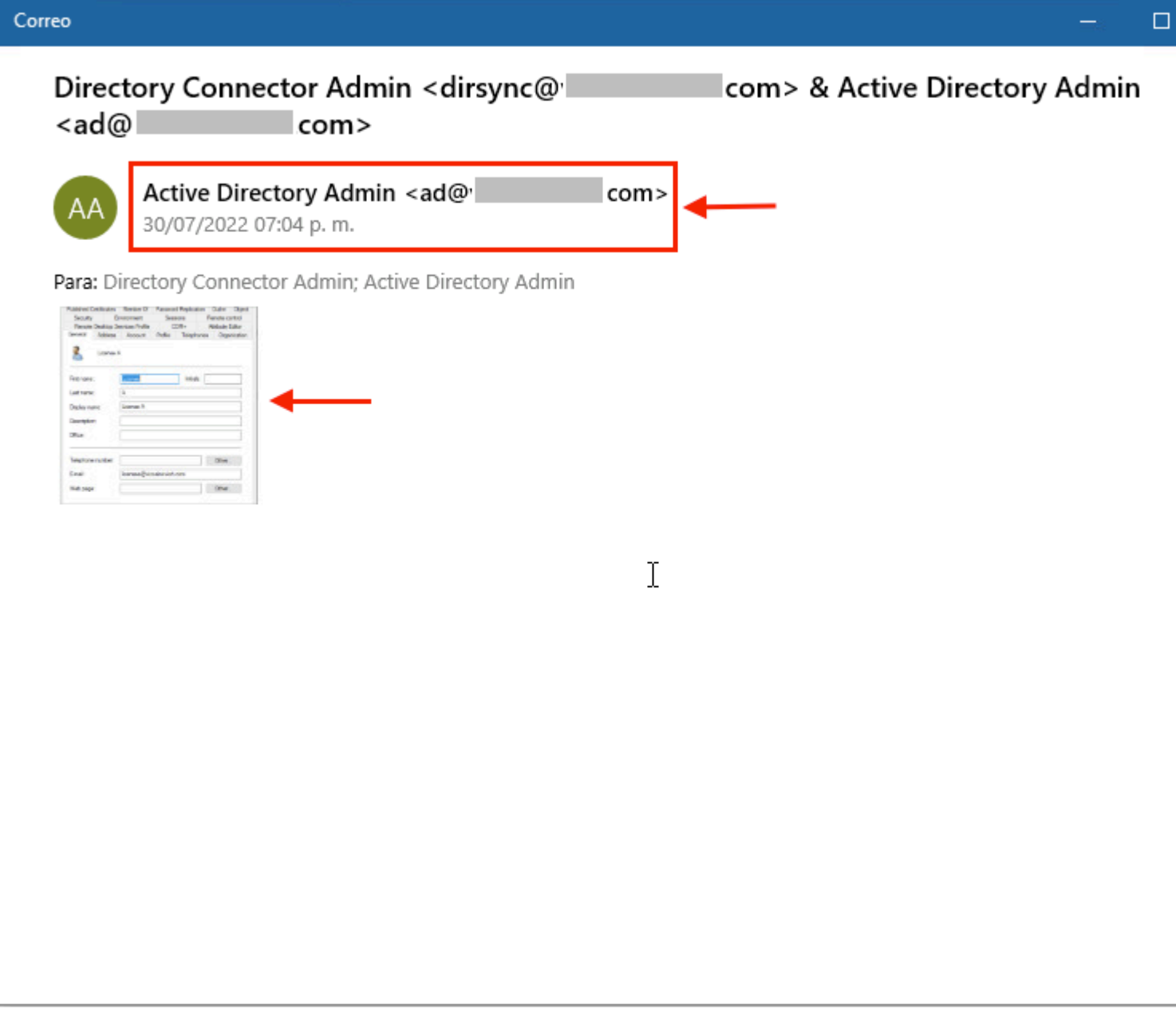

*Saída de eDiscovery*

## **Limitações**

### **O formato de saída de eDiscovery não é amigável para o usuário final?**

O eDiscovery foi projetado para processos legais e não para consumo direto. Mas os administradores podem escrever um script para analisá-lo em um formato mais amigável.

### **Informações Relacionadas**

[Gerenciar dados de conformidade para retenção legal](https://help.webex.com/en-us/article/nvxjt52/Manage-compliance-data-for-legal-hold)

[Garanta a conformidade regulatória do conteúdo de reuniões e aplicativos Webex](https://help.webex.com/en-us/article/nr70c1m/Ensure-Regulatory-Compliance-of-Webex-App-and-Meetings-Content#id_110805)

### Sobre esta tradução

A Cisco traduziu este documento com a ajuda de tecnologias de tradução automática e humana para oferecer conteúdo de suporte aos seus usuários no seu próprio idioma, independentemente da localização.

Observe que mesmo a melhor tradução automática não será tão precisa quanto as realizadas por um tradutor profissional.

A Cisco Systems, Inc. não se responsabiliza pela precisão destas traduções e recomenda que o documento original em inglês (link fornecido) seja sempre consultado.

### Sobre esta tradução

A Cisco traduziu este documento com a ajuda de tecnologias de tradução automática e humana para oferecer conteúdo de suporte aos seus usuários no seu próprio idioma, independentemente da localização.

Observe que mesmo a melhor tradução automática não será tão precisa quanto as realizadas por um tradutor profissional.

A Cisco Systems, Inc. não se responsabiliza pela precisão destas traduções e recomenda que o documento original em inglês (link fornecido) seja sempre consultado.